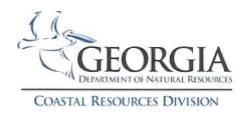

# **COASTAL PERMIT MAPPING SYSTEM**

https://apps.gadnr.org/CoastalPermit/map

### Refresh Screen After Zooming Out:

After zooming out, the enlarged view may not display all Sites until the Submit button is clicked again

#### To View By Authorization or Permit Type:

- Various authorizations are represented by balloons with symbols (+, x, !, √, -)
- Click in one or more of the boxes on the left side of the Select Permits or Actions panel
- Click the Submit button to view selections
  - Example: To view all Coastal Marshlands Protection Act Permits and all Shore Protection Act Permits at the same time, check both boxes. Those displaying a + symbol are Marsh permits and those displaying a x symbol are Shore permits, no matter their color. Those displaying a symbol have both Marsh and Shore permits on the site.
- Boxes can be unchecked by clicking a second time

# To View by Impact Category:

- Various impact categories are represented by colored balloons
- Click the Select Project Types bar to expand
- Click in one or more of the boxes on the left side
- Click the Submit button to view selections
  - Example: To view all of the Marinas and Bridges & Walkways at the same time, check both boxes. Blue balloons are Marinas and purple balloons Bridges or Walkways, no matter their symbol. Orange balloons have both a Marina and Bridge or Walkway on the site.
- Boxes can be unchecked by clicking a second time

### To View by Both Authorization and Impact Type:

- Checking one box from the Permits or Actions panel and one box from the Project Types panel will not display all selections from both, but rather a subset of each.
  - Example: If the Coastal Marshlands Protection Act Permits box is checked in the Permit or Actions panel
    and the Marina box is checked in the Project Type panel, only those Marinas that were authorized through a
    Coastal Marshlands Protection Act permit will be displayed.

# **To View Only Pending Permit Applications:**

- Click the Authorizations/Pending bar to expand
- Click in the Authorizations box to uncheck
- Click the Submit button to view selections

#### To View Details About a Site:

- Hover over any balloon and an information box will open; click on the blue Site View URL to open the Coastal
   Permits database for complete details about the site
- Click on any balloon and a detail box will open; click on any detail choice for a list of specific details

# Other Authorizations:

Revocable Licenses, Letters of Permission, Letters of Authorization and Letters of Acknowledgement

#### Other Actions Icons:

Federal Consistency, Unauthorized Activities, Beach Driving, Jurisdictional Determinations, Legal Reviews, Site Visits, Consultations, Live Aboard Extensions, EPD Water Quality Certifications, EPD Buffer Variances and EPD Site Visits.